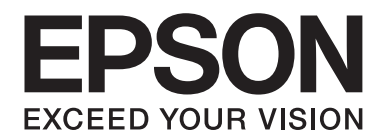

# **AL-MX200 Series Guide d'installation du réseau sans fil**

NPD4759-00 FR

# **Guide d'installation du réseau sans fil**

# **Vérification du réseau**

Vérifiez les paramètres du réseau de l'ordinateur, puis choisissez les étapes à suivre. Suivez la procédure destinée à votre environnement d'exploitation pour assurer un fonctionnement correct des périphériques de réseau tels qu'un routeur ou une carte sans fil.

## **Windows 7**

- 1. Sélectionnez **Start (Démarrer) Control Panel (Panneau de configuration) Network and Internet (Réseau et Internet)**.
- 2. Cliquez sur **Network and Sharing Center (Centre Réseau et partage)**.
- 3. Cliquez sur **Change adapter settings (Modifier les paramètres de la carte)**.
- 4. Dans la fenêtre qui s'affiche, répondez aux questions présentées à la section [« Vérification des](#page-2-0) [éléments » à la page 3](#page-2-0).

## **Windows XP**

- 1. Sélectionnez **start (démarrer) Control Panel (Panneau de configuration) Network and Internet Connections (Connexions réseau et Internet)**.
- 2. Cliquez sur **Network Connections (Connexions réseau)**.
- 3. Dans la fenêtre qui s'affiche, répondez aux questions présentées à la section [« Vérification des](#page-2-0) [éléments » à la page 3](#page-2-0).

## **Mac OS X**

- 1. Sélectionnez **System Preferences (Préférences Système)** dans le menu Apple (Pomme).
- 2. Cliquez sur l'icône **Network (Réseau)**.
- 3. Passez à la section [« Configuration des paramètres sans fil \(Mac OS X\) » à la page 27.](#page-26-0)

# <span id="page-2-0"></span>**Vérification des éléments**

1. Voyez-vous l'icône **Wireless Network Connection (Connexion réseau sans fil)** ?

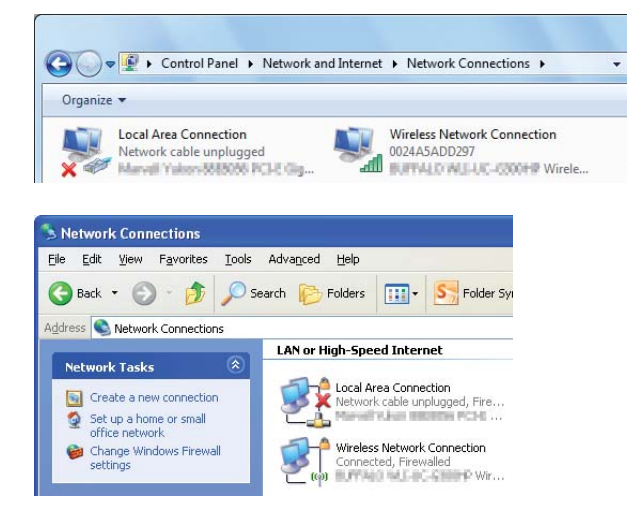

**Oui** : une connexion à un réseau sans fil est disponible. Continuez à l'étape 2.

**Non** : passez à l'étape 3.

## 2. L'icône Wireless Network Connection (Connexion réseau sans fil) a-t-elle une  $\blacktriangleright$  rouge ?

**Non** : une connexion à un réseau sans fil (Wi-Fi) est disponible.

**Oui** : une connexion à un réseau sans fil (Ad Hoc) est disponible.

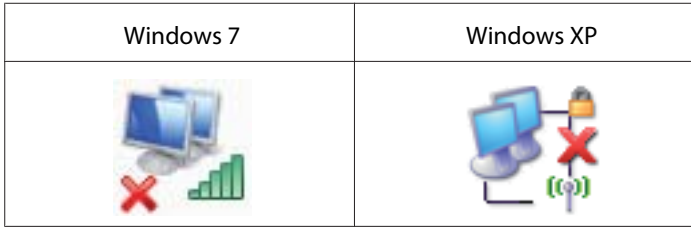

Passez à la section [« Paramètres ad hoc pour Windows » à la page 16.](#page-15-0)

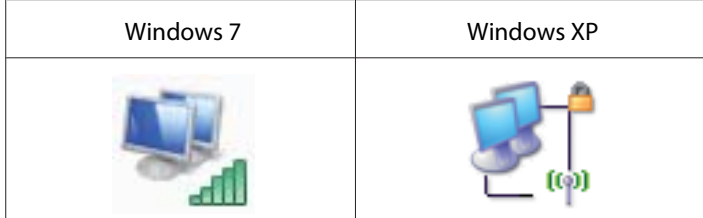

Passez à la section [« Configuration des paramètres sans fil \(Windows\) » à la page 5](#page-4-0).

3. Voyez-vous l'icône **Local Area Connection (Connexion au réseau local)** ?

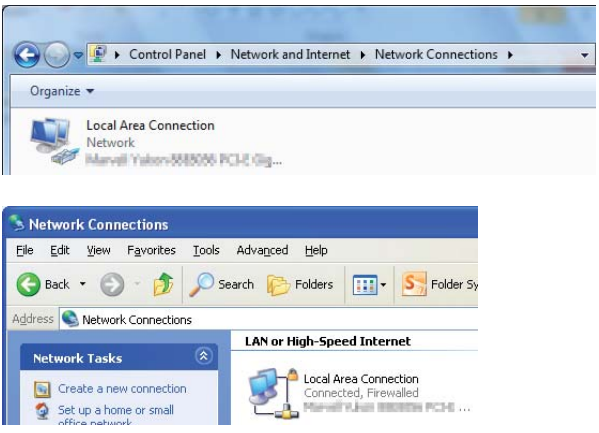

**Oui** : passez à l'étape 4.

**Non** : la connexion réseau n'est pas disponible. Vous devez configurer l'environnement réseau pour votre ordinateur.

## 4. L'icône Local Area Connection (Connexion au réseau local) a-t-elle une **le rouge** ?

**Non** : une connexion par câble est disponible. Passez à l'étape 5.

**Oui** : la connexion réseau n'est pas disponible. Vous devez configurer l'environnement réseau pour votre ordinateur.

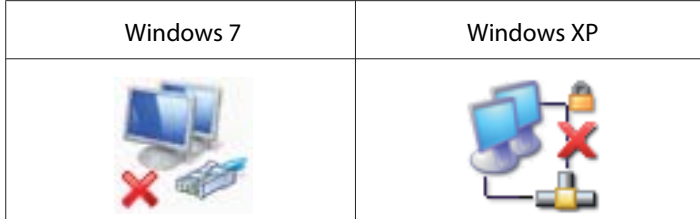

<span id="page-4-0"></span>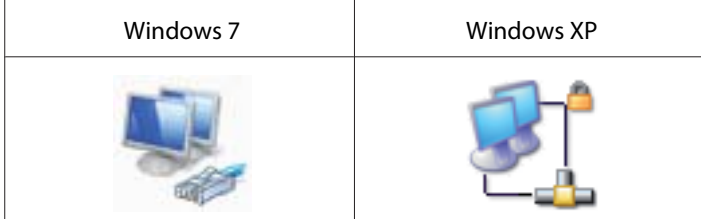

5. Pour plus d'informations, reportez-vous au *Guide d'utilisation*.

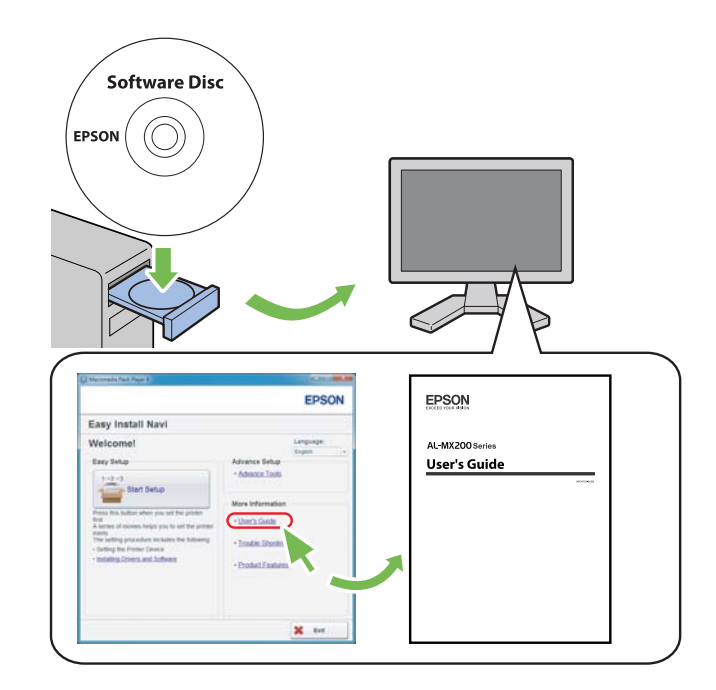

# **Configuration des paramètres sans fil (Windows)**

## *Remarque :*

*Si vous utilisez une norme autre que WPS, contactez au préalable un administrateur système pour obtenir le SSID et les informations de sécurité nécessaires.*

La procédure ci-dessous utilise Windows 7 en guise d'exemple.

1. Insérez le Software Disc fourni avec l'imprimante dans votre ordinateur.

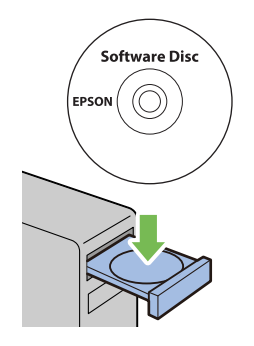

Dès que la fenêtre **AutoPlay (Exécution automatique)** s'affiche, cliquez sur **Run setup.exe** pour lancer l'utilitaire **Install Navi**.

## *Remarque :*

*Si le CD ne démarre pas automatiquement ou si la fenêtre* **AutoPlay (Exécution automatique)** *ne s'affiche pas, cliquez sur* **Start (Démarrer)** *—* **Computer (Ordinateur)** *—* **D:\setup.exe** *(D étant la lettre du lecteur de votre CD), puis cliquez sur* **OK***.*

2. Cliquez sur **Easy Install**.

Le **SOFTWARE LICENSE AGREEMENT (CONTRAT DE LICENCE DU LOGICIEL)** s'affiche.

3. Si vous acceptez les dispositions du **SOFTWARE LICENSE AGREEMENT (CONTRAT DE LICENCE DU LOGICIEL)**, sélectionnez **Agree (Accepter)**, puis cliquez sur **Next (Suivant)**.

**Easy Install Navi** démarre.

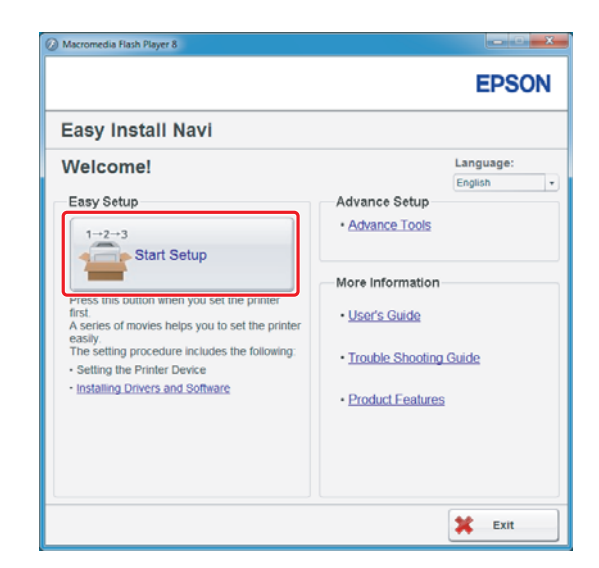

4. Cliquez sur **Start Setup (Commencer l'installation)**.

5. Assurez-vous que **Connect Your Printer (Raccorder votre imprimante)** est sélectionné et que l'écran Select your type of connection (Sélectionnez le type de connexion) s'affiche.

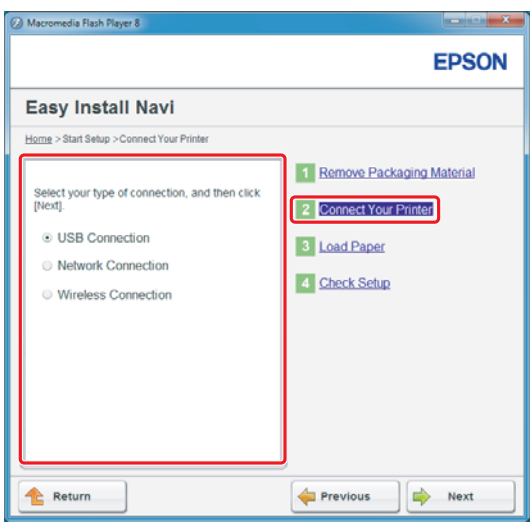

6. Sélectionnez **Wireless Connection (Connexion sans fil)**, puis cliquez sur **Next (Suivant)**.

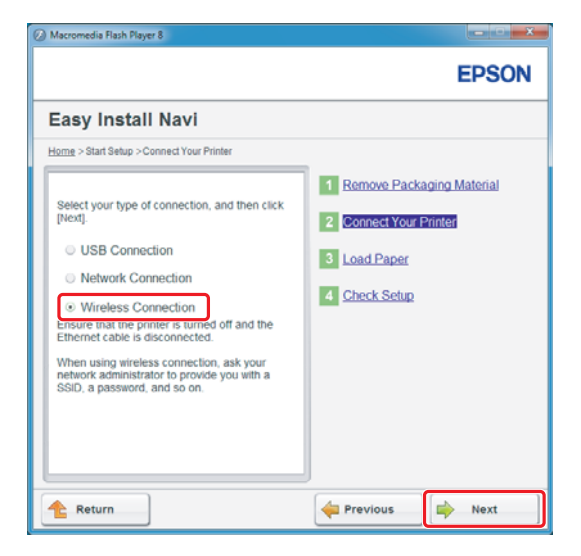

La fenêtre de sélection de la méthode de configuration s'affiche.

7. Assurez-vous que **Wizard (Assistant)** est sélectionné, puis cliquez sur **Next (Suivant)**.

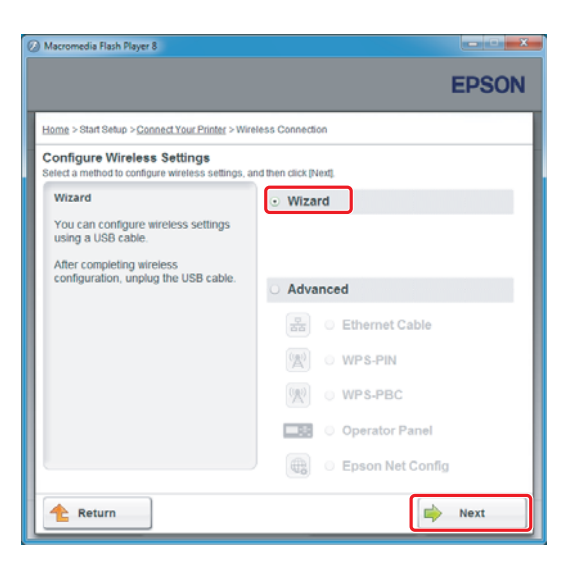

#### *Remarque :*

*Si vous avez sélectionné* **Advanced (Avancé)***, reportez-vous au Guide d'utilisation pour plus d'informations.*

8. Suivez les instructions jusqu'à ce que l'écran Printer Setup Utility (Utilitaire de configuration d'imprimante) apparaisse.

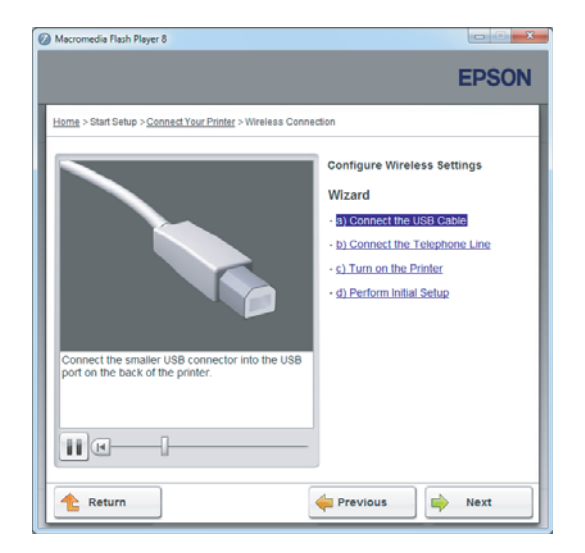

Si la fenêtre ci-dessous s'affiche, assurez-vous que le câble USB est branché au port USB de l'imprimante.

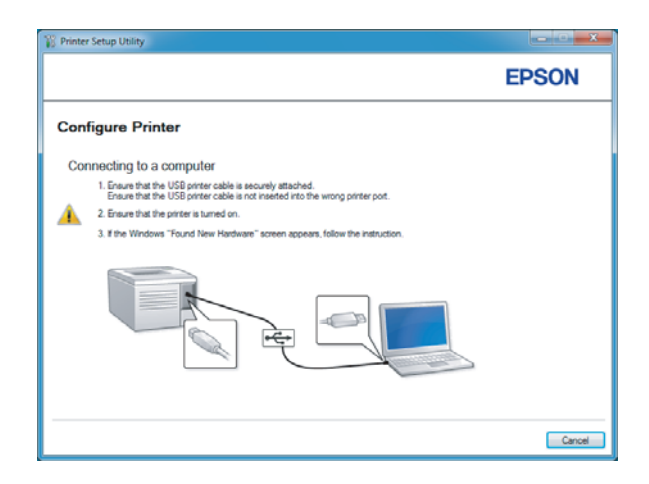

9. Cliquez sur la case d'option **Select from the found Access Points (Sélectionnez parmi les points d'accès suivants)**, sélectionnez le SSID à se connecter comme point d'accès, puis cliquez sur **Next (Suivant)**.

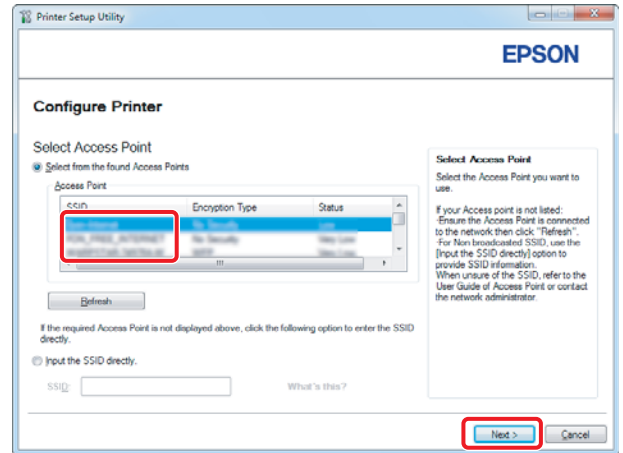

#### *Remarque :*

- ❏ *Pour saisir directement le SSID, cliquez sur la case d'option* **Input the SSID directly (Saisir directement le SSID)***, puis saisissez le SSID dans la zone SSID.*
- ❏ *Saisissez directement le SSID pour la connexion réseau ad hoc.*
- 10. (Si le SSID a été sélectionné des points d'accès détectés à l'étape 9 :)

Saisissez la **Passphrase (Phrase de passe)** du point d'accès sélectionné, puis cliquez sur **Next (Suivant)**.

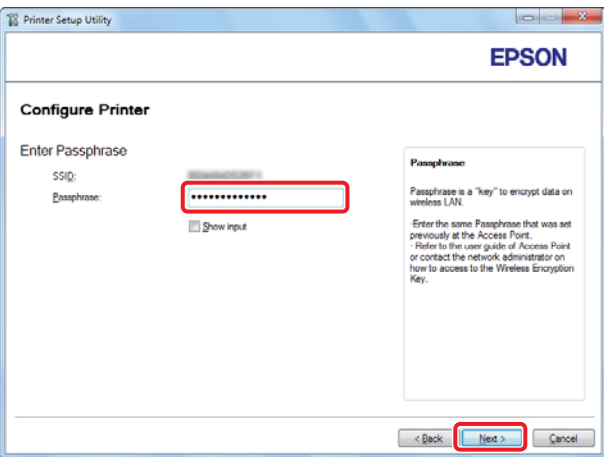

- ❏ *Pour afficher les caractères saisis, cochez la case* **Show input (Montrer saisie)***.*
- ❏ *L'écran ci-dessus s'affiche uniquement si le SSID sélectionné à l'étape 9 possède un mot de passe. Si le SSID ne possède pas de mot de passe, passez à l'étape 11.*

(Si le SSID a été saisi directement à l'étape 9 :)

Sélectionnez **Type of wireless network (Type de réseau sans fil)**, configurez les paramètres de sécurité, puis cliquez sur **Next (Suivant)**.

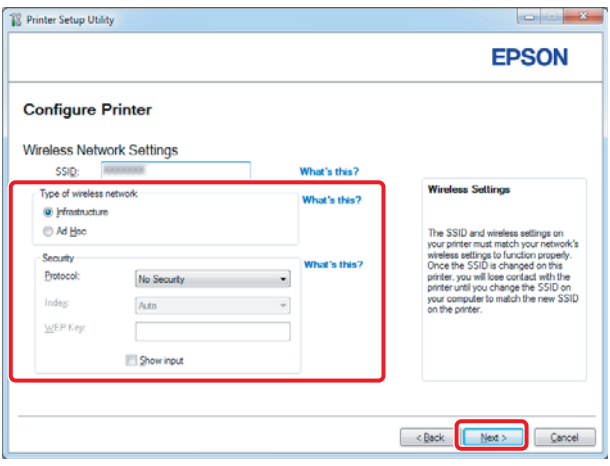

11. Sélectionnez le **IP Mode (Mode IP)** selon la configuration du réseau.

Si **IPv4** est sélectionné, configurez les paramètres ci-dessous :

- a Sélectionnez **Type**.
- b Si vous avez sélectionné **Use Manual Address (Utilisez une adresse manuelle)** sous **Type**, saisissez les paramètres ci-dessous :
	- ❏ **IP Address (Adresse IP)** de votre imprimante
	- ❏ **Subnet Mask (Masque de sous réseau)**
	- ❏ **Gateway Address (Adresse de passerelle)**

Lorsque l'option **Dual Stack (Double pile)** est sélectionnée, configurez ce qui suit :

a Configurez les **IPv4 Settings (Réglages IPv4)**.

- b Si vous avez coché la case **Use Manual Address (Utilisez une adresse manuelle)** sous **IPv6 Settings (Réglages IPv6)**, saisissez les options ci-dessous :
	- ❏ **IP Address (Adresse IP)** de votre imprimante
	- ❏ **Gateway Address (Adresse de passerelle)**

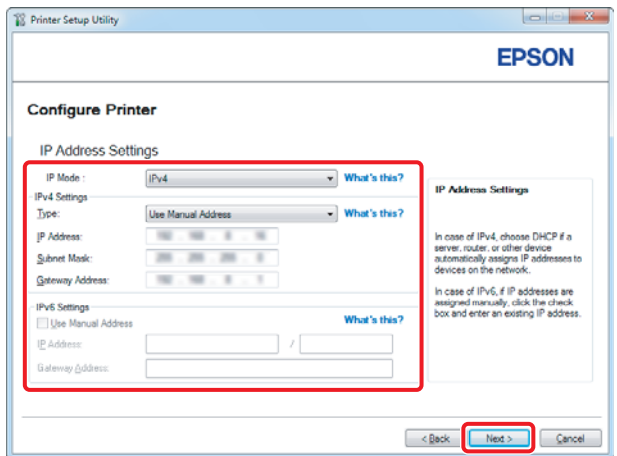

- 12. Cliquez sur **Next (Suivant)**.
- 13. Assurez-vous que les paramètres sans fil sont affichés, puis cliquez sur **Apply (Appliquer)**.

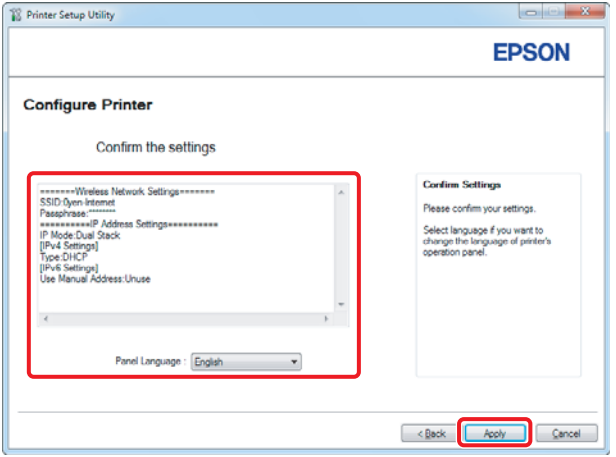

14. Cliquez sur **Yes (Oui)** pour redémarrer votre imprimante.

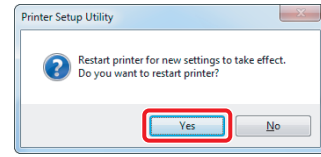

L'écran Configuration Complete (Configuration terminée) s'affiche.

### *Remarque :*

*Patientez quelques minutes jusqu'à ce que l'imprimante redémarre pour établir le réseau sans fil.*

15. Cliquez sur **Print Printer Setting (Impr. réglages d'imprimante)**, puis vérifiez que « Link Quality » indique « Good », « Acceptable » ou « Low » sur le rapport.

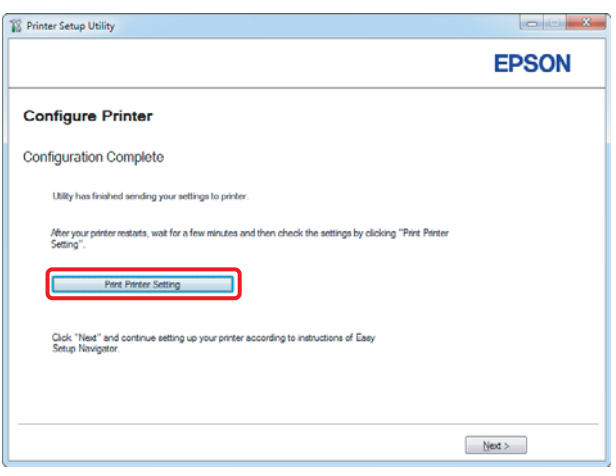

## *Remarque :*

*Si « Link Quality » indique « No Reception », vérifiez si les paramètres sans fil sont correctement configurés.*

*Pour reconfigurer les paramètres sans fil, cliquez sur* **Next (Suivant)** *à l'écran Configuration Complete (Configuration terminée) puis cliquez sur* **Return (Retour)***.*

16. Cliquez sur **Next (Suivant)**.

17. Suivez les instructions à l'écran jusqu'à ce que l'écran Check Setup (Vérifier l'installation) apparaisse.

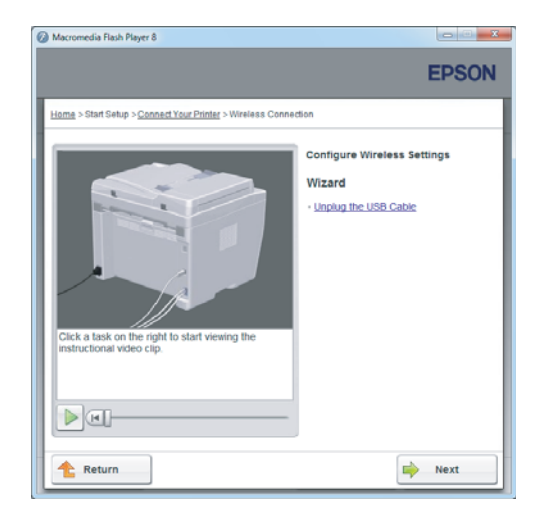

18. Confirmez qu'aucune erreur ne s'affiche à l'écran ACL, puis cliquez sur **Start Installation (Démarrer l'installation)**.

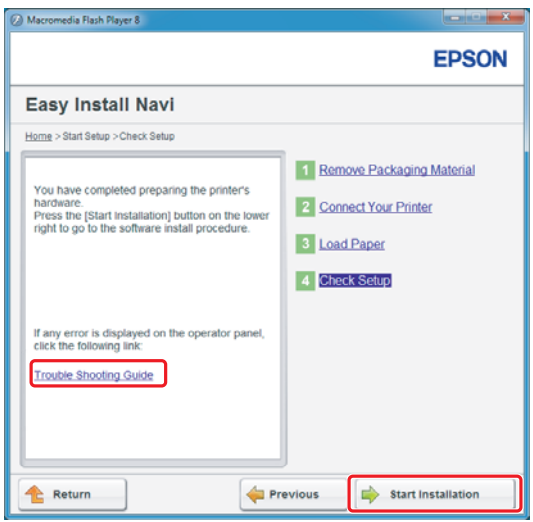

#### *Remarque :*

*Si vous constatez la présence d'erreurs, cliquez sur* **Trouble Shooting Guide (Guide de dépannage)** *et suivez les instructions.*

19. Vérifiez si l'imprimante à installer est répertoriée sur l'écran Select Printer (Sélectionner l'imprimante), puis cliquez sur **Next (Suivant)**.

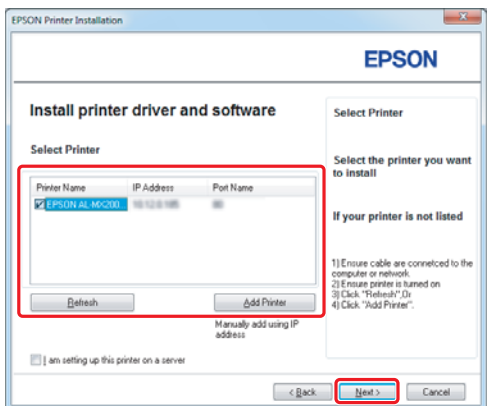

### *Remarque :*

*Si l'imprimante à installer n'est pas répertoriée sur l'écran Select Printer (Sélectionner l'imprimante), essayez les étapes suivantes :*

- ❏ *Cliquez sur* **Refresh (Rafraîchir)** *pour mettre à jour les informations.*
- ❏ *Cliquez sur* **Add Printer (Ajouter une imprimante)***, puis saisissez manuellement les détails de l'imprimante.*
- 20. Sélectionnez les éléments requis sur l'écran Enter Printer Settings (Entrez les paramètres de l'imprimante.), puis cliquez sur **Next (Suivant)**.

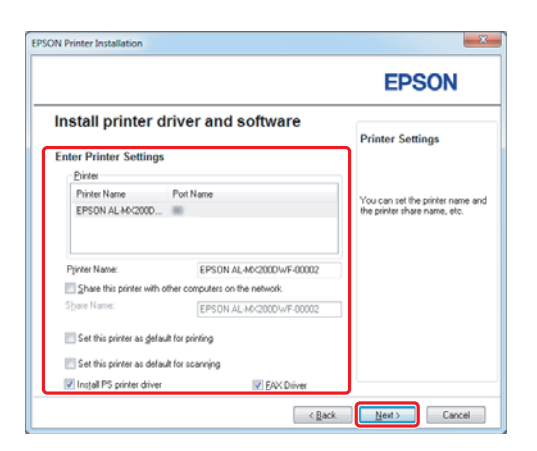

- FRSON AL-MX200DNE DWE Instal **EPSON** Change Destination Folder<br>C:\Program Files\EPSON\_P2B [ [Install | Cancel ]  $\sqrt{\frac{1}{2}}$
- <span id="page-15-0"></span>21. Sélectionnez les logiciels à installer, puis cliquez sur **Install (Installer)**.

22. Cliquez sur **Finish (Terminer)** pour quitter cet outil.

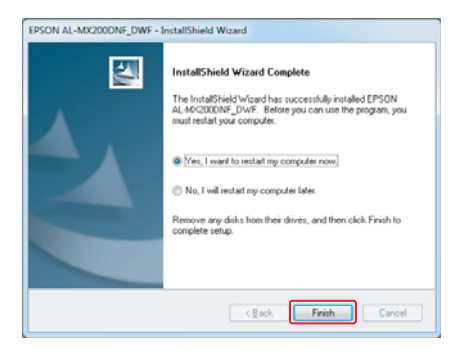

La configuration sans fil est terminée.

# **Paramètres ad hoc pour Windows**

La procédure de configuration des paramètres ad hoc sur l'ordinateur varie en fonction du système d'exploitation, de l'ordinateur et du fabricant des périphériques sans fil. Pour plus d'informations, reportez-vous à la documentation des périphériques sans fil ou contactez le service clientèle du fabricant. La section suivante décrit la configuration des paramètres standard pour Windows XP ou Windows 7.

## *Remarque :*

*Même si vous disposez d'une connexion réseau sans fil, il est possible que l'imprimante et l'ordinateur ne puissent pas communiquer dans votre environnement lorsque vous définissez les paramètres ad hoc décrits dans cette section. Ne configurez une connexion ad hoc que lorsque vous utilisez une communication sans fil directe entre l'imprimante et l'ordinateur.*

## **Windows 7**

1. Revenez à la fenêtre **Network and Sharing Center (Centre Réseau et partage)**.

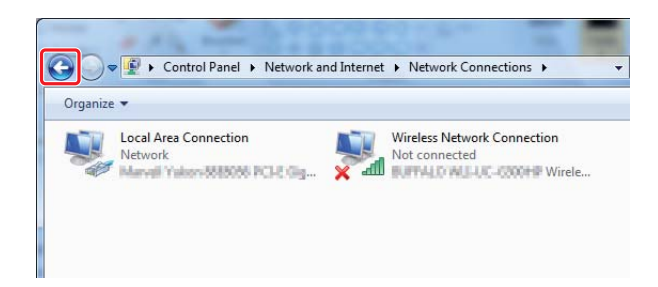

2. Cliquez sur **Set up a new connection or network (Configurer une nouvelle connexion ou un nouveau réseau)**.

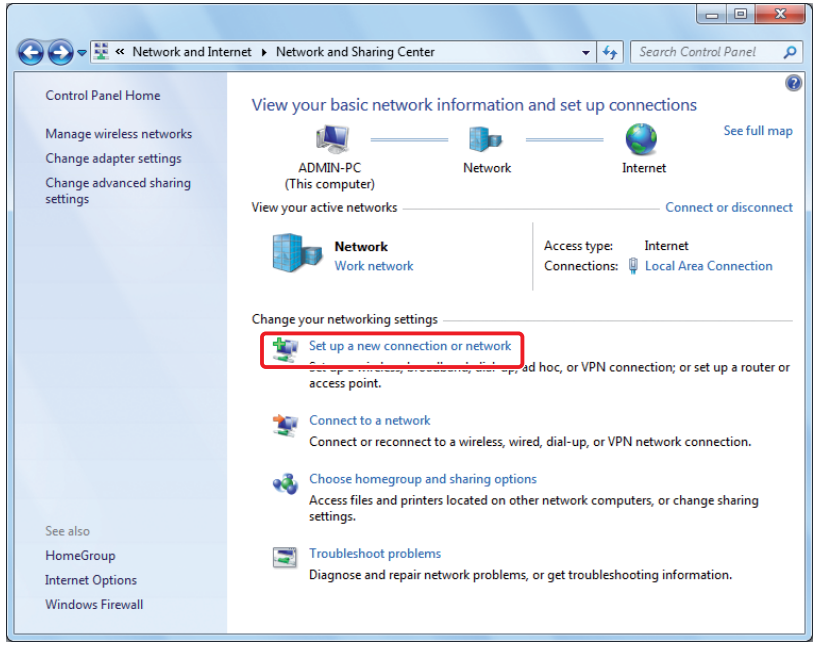

3. Sélectionnez **Set up a wireless ad hoc (computer-to-computer) network (Configurer un réseau sans fil ad hoc [ordinateur à ordinateur])**, puis cliquez sur **Next (Suivant)**.

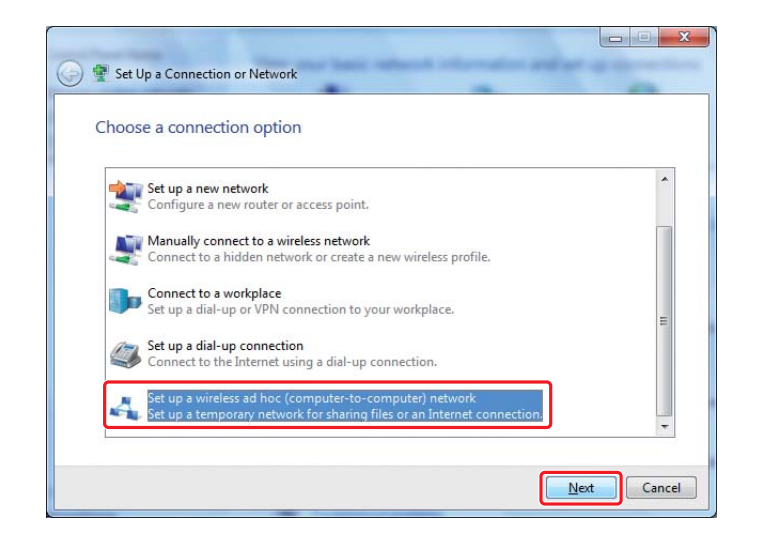

4. Cliquez sur **Next (Suivant)**.

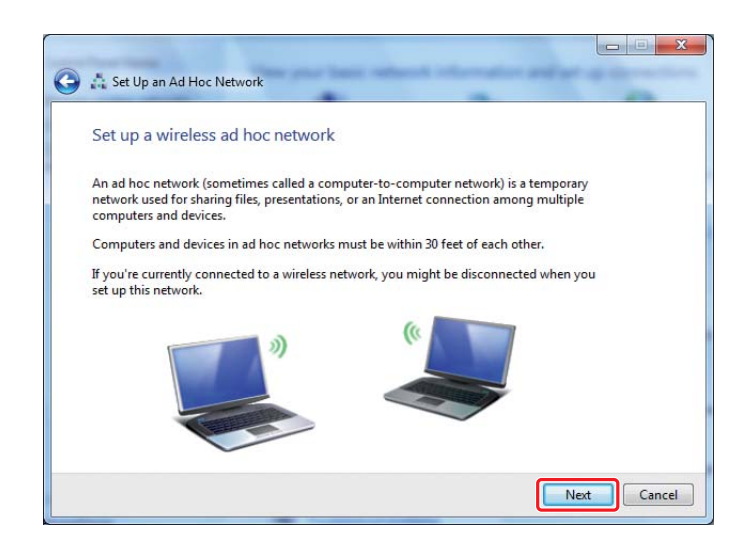

5. Reportez-vous au tableau ci-dessous pour configurer les paramètres, puis cliquez sur **Next (Suivant)**.

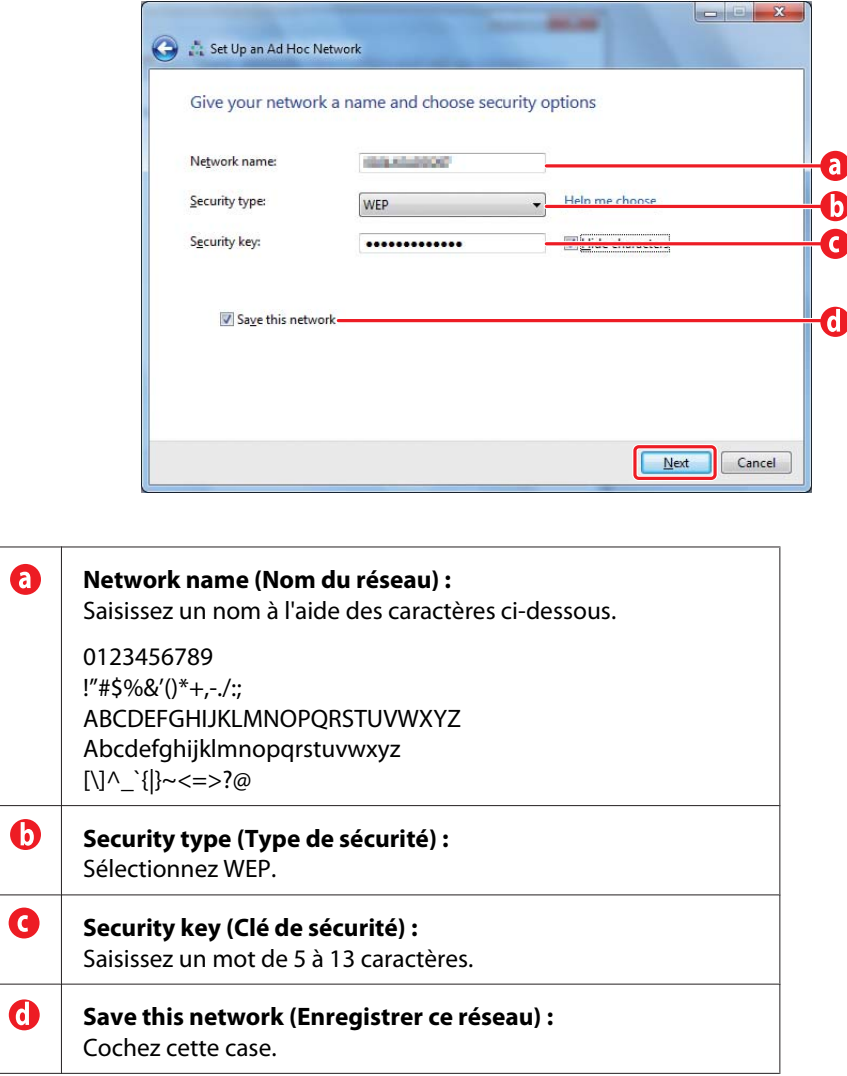

6. Cliquez sur **Close (Fermer)**.

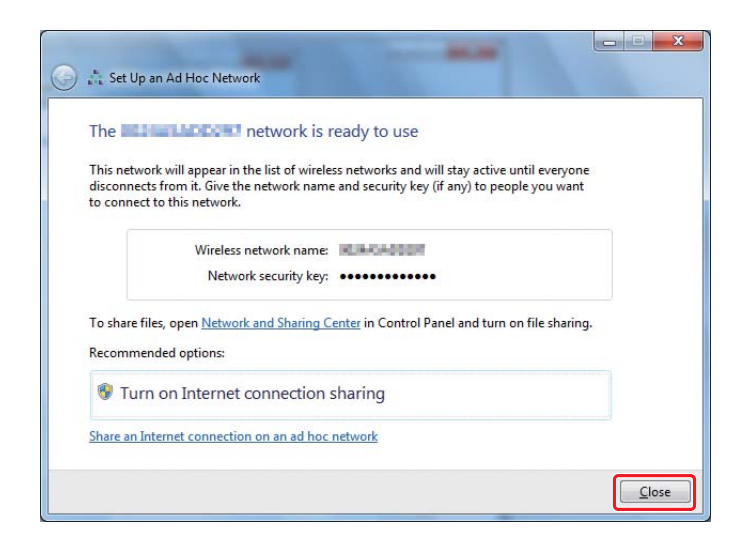

7. Cliquez sur **Change adapter settings (Modifier les paramètres de la carte)**.

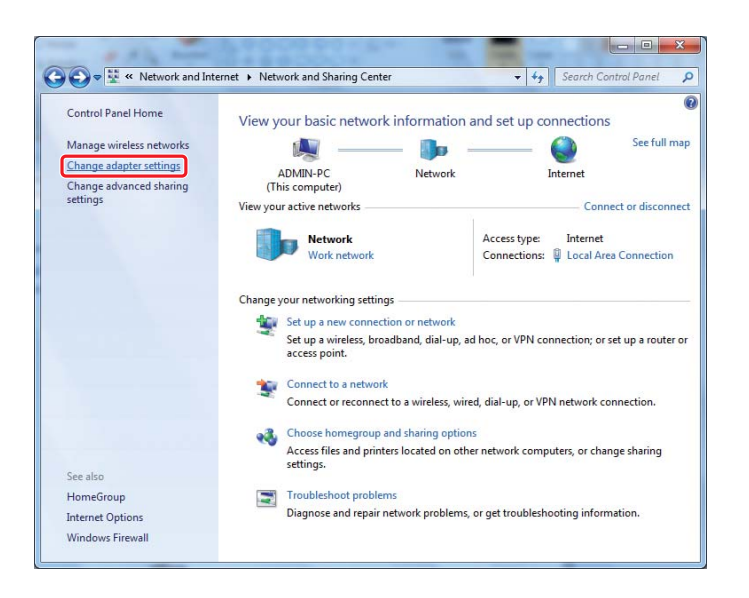

8. Double-cliquez sur l'icône **Wireless Network Connection (Connexion réseau sans fil)**.

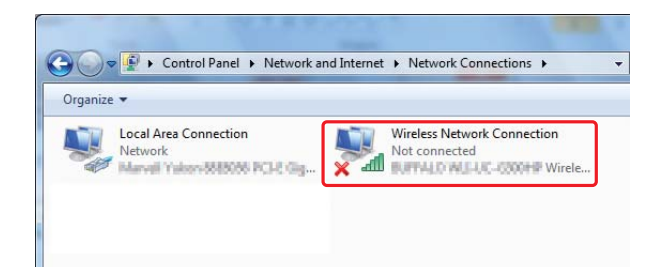

9. Vérifiez que la connexion ad hoc a été enregistrée.

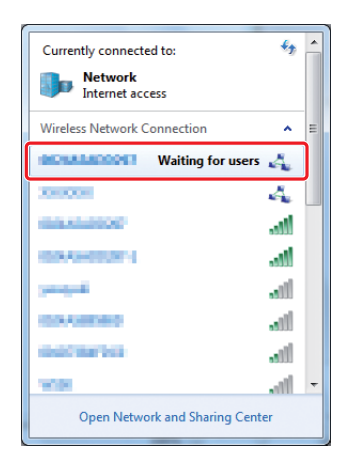

Reportez-vous à la section [« Configuration des paramètres sans fil \(Windows\) » à la page 5](#page-4-0).

## **Windows XP**

## *Remarque :*

*Selon votre environnement, il est possible que vous ne puissiez pas utiliser la fonction permettant d'obtenir automatiquement une adresse IP. Dans ce cas, vous devez configurer une adresse IP statique. Pour plus d'informations, reportez-vous à la documentation de l'ordinateur ou des périphériques sans fil.*

1. Cliquez avec le bouton droit sur **Wireless Network Connection (Connexion réseau sans fil)**, puis sélectionnez **Properties (Propriétés)**.

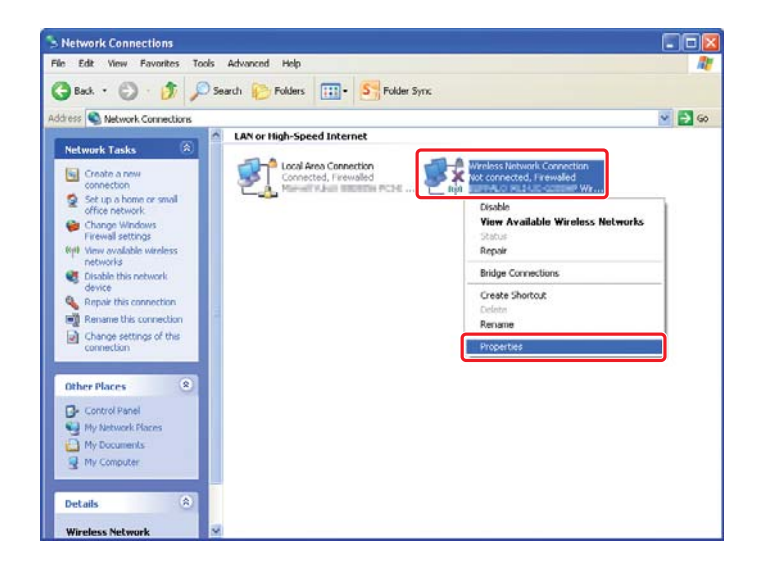

2. Sélectionnez l'onglet **Wireless Networks (Configuration réseaux sans fil)**.

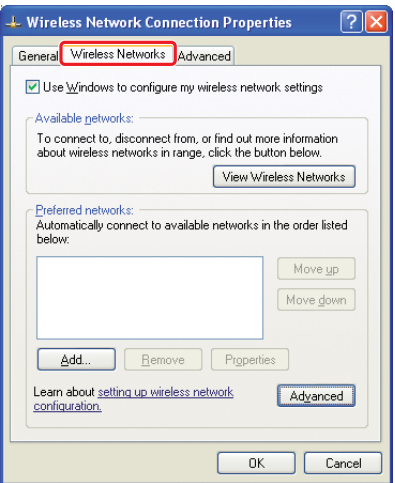

3. Assurez-vous que la case **Use Windows to configure my wireless network settings (Utiliser Windows pour configurer mon réseau sans fil)** est cochée, puis cliquez sur **Advanced (Avancé)**.

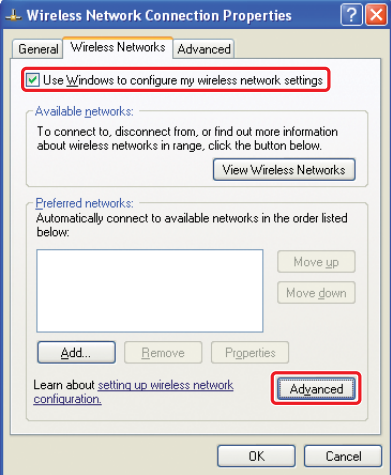

4. Sélectionnez **Computer-to-Computer (ad hoc) networks only (Réseau d'égal à égal [ad hoc] uniquement)**, puis cliquez sur **Close (Fermer)**.

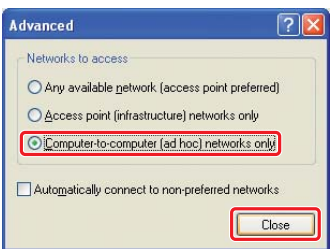

5. Cliquez sur **Add (Ajouter)**.

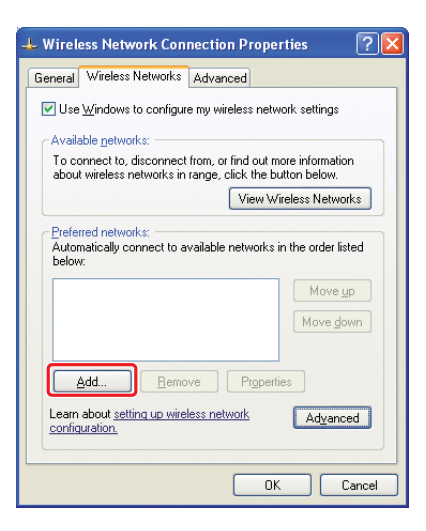

6. Reportez-vous au tableau ci-dessous pour configurer les paramètres, puis cliquez sur **OK**.

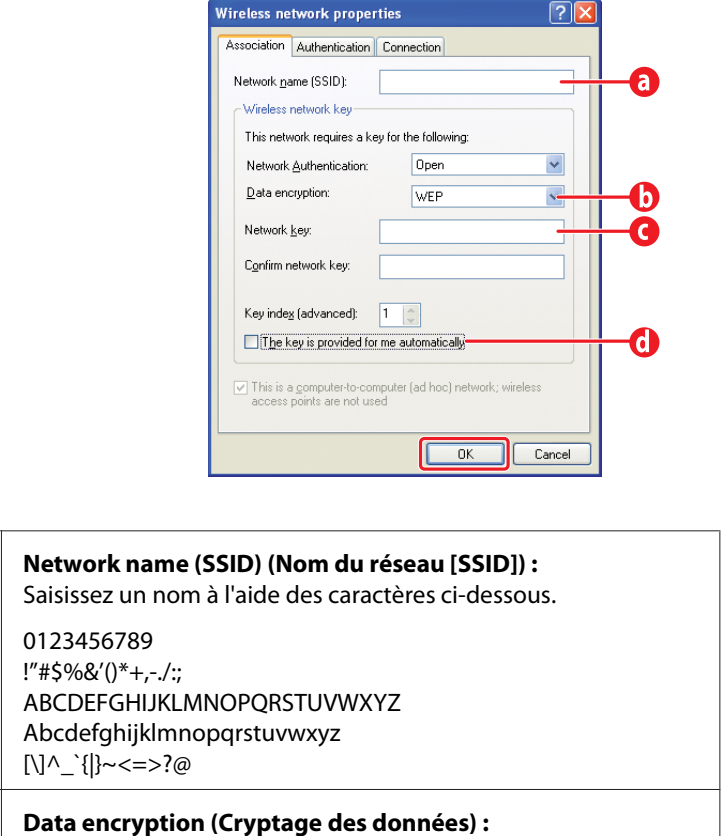

Sélectionnez WEP.

0

 $\bf{O}$ 

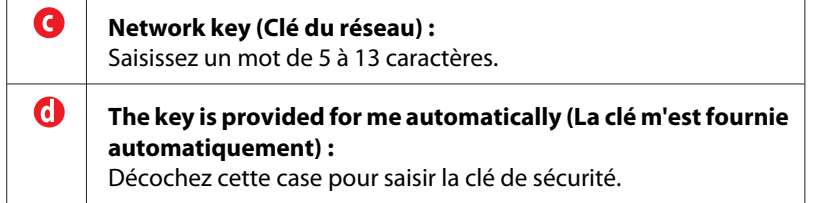

7. Cliquez sur **OK**.

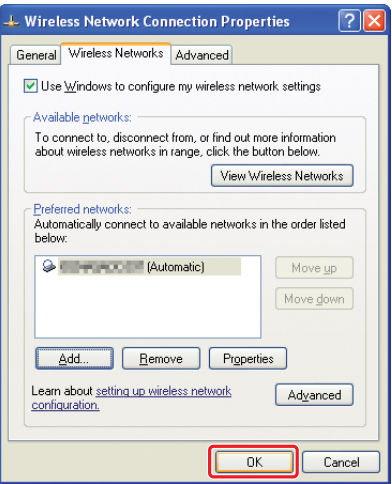

8. Attendez que l'icône  $\blacktriangleright$  disparaisse.

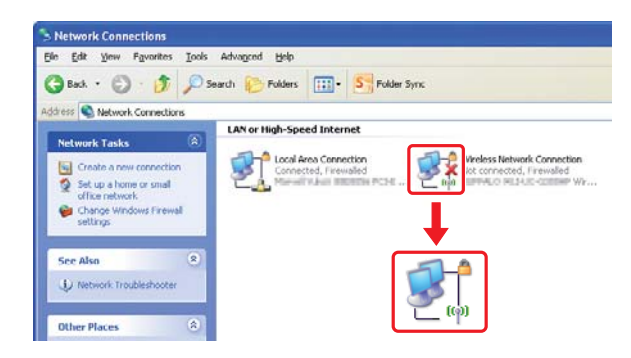

Passez à la section [« Configuration des paramètres sans fil \(Windows\) » à la page 5](#page-4-0).

Si l'icône  $\blacktriangleright$  ne disparaît pas au bout de 5 minutes, suivez les étapes ci-dessous pour configurer une adresse IP statique.

9. Cliquez avec le bouton droit sur **Wireless Network Connection (Connexion réseau sans fil)**, puis sélectionnez **Properties (Propriétés)**.

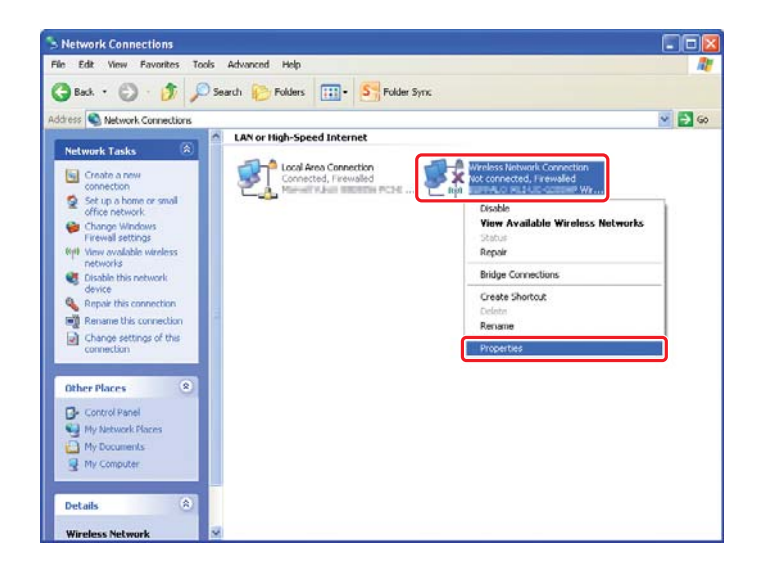

10. Double-cliquez sur **Internet Protocol (TCP/IP) (Protocole Internet [TCP/IP])** sous l'onglet **General (Général)**.

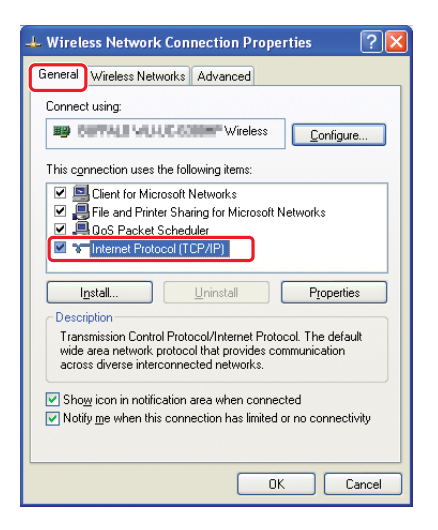

<span id="page-26-0"></span>11. Sélectionnez **Use the following IP address (Utiliser l'adresse IP suivante)**. Saisissez la valeur de **IP address (Adresse IP)** et **Subnet mask (Masque de sous-réseau)**, cliquez sur **OK**, puis cliquez sur **OK** à l'écran de l'étape 10.

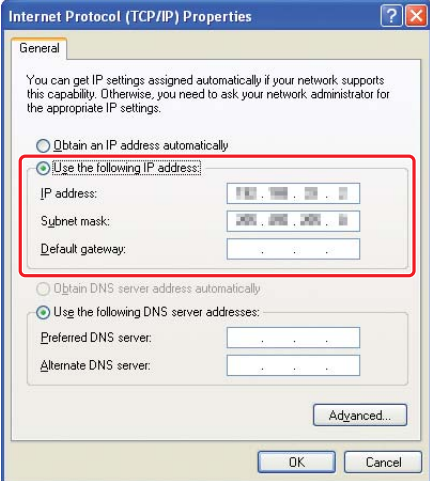

Passez à la section [« Configuration des paramètres sans fil \(Windows\) » à la page 5](#page-4-0).

# **Configuration des paramètres sans fil (Mac OS X)**

Cette section utilise Mac OS X 10.6 en guise d'exemple.

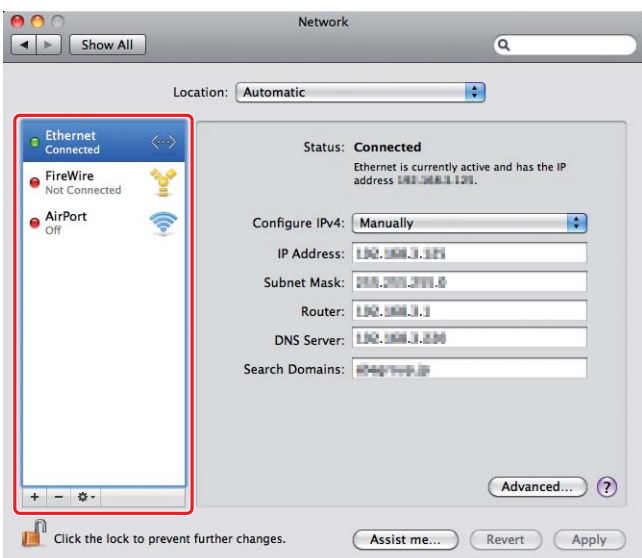

Vérifiez la condition de la connexion, puis suivez les instructions ci-après.

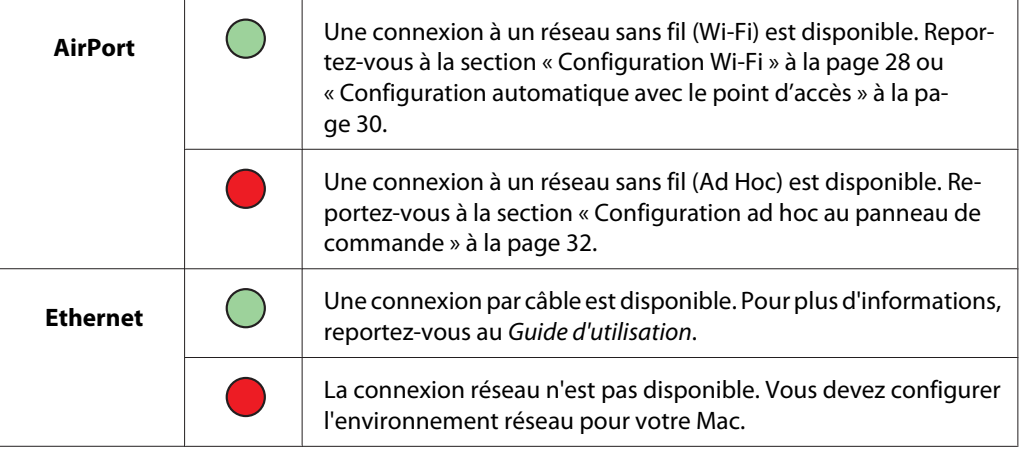

# **Configuration des paramètres sans fil**

## **Configuration Wi-Fi**

Vous pouvez manuellement configurer les paramètres sans fil pour connecter votre imprimante à un réseau avec point d'accès (infrastructure) ou à un réseau ordinateur à ordinateur (ad hoc).

## Connexion à un réseau avec point d'accès

Pour configurer les paramètres sans fil via un point d'accès tel qu'un routeur sans fil :

- 1. Sur le panneau de commande, appuyez sur la touche **System**.
- 2. Sélectionnez Admin Menu (Menu admin), puis appuyez sur la touche  $\infty$ .
- 3. Sélectionnez Network (Réseau), puis appuyez sur la touche ...
- 4. Sélectionnez Wireless Setup (Configuration ss fil), puis appuyez sur la touche ...
- 5. Sélectionnez le point d'accès désiré, puis appuyez sur la touche  $\infty$ .

Si le point d'accès désiré n'apparaît pas :

- a Sélectionnez Manual Setup (Config. manuelle), puis appuyez sur la touche  $\infty$ .
- b Saisissez le SSID, puis appuyez sur la touche  $\infty$ .

Utilisez la touche  $\triangle$  ou  $\blacktriangledown$  pour saisir la valeur désirée, puis appuyez sur la touche  $\blacktriangle$  ou  $\blacktriangleright$ pour déplacer un curseur.

- c Sélectionnez Infrastructure, puis appuyez sur la touche  $\infty$ .
- d Sélectionnez un type de chiffrement, puis appuyez sur la touche ...

#### *Important :*

*Veillez à utiliser l'une des méthodes de chiffrement prises en charge pour protéger votre trafic réseau.*

6. Saisissez la clé WEP ou la phrase secrète (de passe), puis appuyez sur la touche  $\infty$ .

Utilisez la touche  $\triangle$  ou  $\blacktriangledown$  pour saisir la valeur désirée, puis appuyez sur la touche  $\blacktriangleleft$  ou  $\blacktriangleright$  pour déplacer un curseur.

Si le type de chiffrement est WEP, sélectionnez une clé de transmission après avoir saisi la clé WEP.

- 7. Patientez quelques minutes jusqu'à ce que l'imprimante redémarre pour établir le réseau sans fil.
- 8. Imprimez une page System Settings (Configuration système) du panneau de commande.

Pour plus d'informations, reportez-vous au *Guide d'utilisation*.

9. Vérifiez que « Link Quality » indique « Good », « Acceptable » ou « Low » sur le rapport.

<span id="page-29-0"></span>*Si « Link Quality » indique « No Reception », vérifiez si les paramètres sans fil sont correctement configurés.*

## **Configuration automatique avec le point d'accès**

Si le point d'accès, tel qu'un routeur sans fil, prend en charge WPS, les paramètres de sécurité peuvent être définis automatiquement.

## WPS-PBC

## *Remarque :*

*WPS-PBC est une méthode permettant d'authentifier et d'enregistrer les périphériques requis pour la configuration sans fil, en appuyant sur le bouton fourni sur le point d'accès via les routeurs sans fil, puis en effectuant la configuration WPS-PBC sur le panneau de commande. Cette configuration n'est disponible que lorsque le point d'accès prend en charge WPS.*

- 1. Sur le panneau de commande, appuyez sur la touche **System**.
- 2. Sélectionnez Admin Menu (Menu admin), puis appuyez sur la touche ...
- 3. Sélectionnez Network (Réseau), puis appuyez sur la touche ...
- 4. Sélectionnez WPS Setup (Confis. WPS), puis appuyez sur la touche ...
- 5. Sélectionnez Push Button Control (Cmd bouton poussoir), puis appuyez sur la touche  $\widehat{\left( \text{OK}\right)}$ .
- 6. Sélectionnez  $\forall \in \mathbb{S}$  (Oui), puis appuyez sur la touche  $\infty$ .
- 7. Sur le point d'accès, appuyez sur la touche WPS et maintenez-la enfoncée.
- 8. Patientez quelques minutes jusqu'à ce que l'imprimante redémarre pour établir le réseau sans fil.
- 9. Imprimez une page System Settings (Configuration système) du panneau de commande.

Pour plus d'informations, reportez-vous au *Guide d'utilisation*.

10. Vérifiez que « Link Quality » indique « Good », « Acceptable » ou « Low » sur le rapport.

*Si « Link Quality » indique « No Reception », vérifiez si les paramètres sans fil sont correctement configurés.*

## WPS-PIN

## *Remarque :*

- ❏ *WPS-PIN est une méthode permettant d'authentifier et d'enregistrer les périphériques requis pour la configuration sans fil, en saisissant le code PIN dans l'imprimante et dans l'ordinateur. Cette configuration, effectuée par le biais du point d'accès, n'est disponible que lorsque les points d'accès de votre routeur sans fil prennent en charge WPS.*
- ❏ *Avant le démarrage de WPS-PIN, vous devrez saisir votre code PIN sur la page Web du point d'accès sans fil. Pour plus d'informations, reportez-vous au manuel du point d'accès.*
- 1. Sur le panneau de commande, appuyez sur la touche **System**.
- 2. Sélectionnez Admin Menu (Menu admin), puis appuyez sur la touche  $\infty$ .
- 3. Sélectionnez Network (Réseau), puis appuyez sur la touche ...
- 4. Sélectionnez WPS Setup (Confis. WPS), puis appuyez sur la touche ...
- 5. Sélectionnez PIN Code (Code PIN), puis appuyez sur la touche ...
- 6. Notez le code PIN affiché au panneau de commande.
- 7. Sélectionnez Start Configuration (Commencer config.), puis appuyez sur la touche  $\infty$ .
- 8. Si l'écran de sélection du SSID apparaît, sélectionnez le SSID, puis appuyez sur la touche ...
- 9. Saisissez le code PIN de l'imprimante sur la page Web du point d'accès sans fil.
- 10. Patientez quelques minutes jusqu'à ce que l'imprimante redémarre pour établir le réseau sans fil.
- 11. Imprimez une page System Settings (Configuration système) du panneau de commande. Pour plus d'informations, reportez-vous au *Guide d'utilisation*.
- 12. Vérifiez que « Link Quality » indique « Good », « Acceptable » ou « Low » sur le rapport.

<span id="page-31-0"></span>*Si « Link Quality » indique « No Reception », vérifiez si les paramètres sans fil sont correctement configurés.*

## **Configuration ad hoc au panneau de commande**

Pour configurer les paramètres sans fil d'une connexion ad hoc où les périphériques sans fil communiquent directement entre eux sans point d'accès :

- 1. Sur le panneau de commande, appuyez sur la touche **System**.
- 2. Sélectionnez Admin Menu (Menu admin), puis appuyez sur la touche  $\infty$ .
- 3. Sélectionnez Network (Réseau), puis appuyez sur la touche ...
- 4. Sélectionnez Wireless Setup (Configuration ss fil), puis appuyez sur la touche ...
- 5. Sélectionnez le point d'accès désiré, puis appuyez sur la touche ...

Si le point d'accès désiré n'apparaît pas :

- a Sélectionnez Manual Setup (Config. manuelle), puis appuyez sur la touche ...
- b Saisissez le SSID, puis appuyez sur la touche  $\infty$ .

Utilisez la touche  $\triangle$  ou  $\blacktriangledown$  pour saisir la valeur désirée, puis appuyez sur la touche  $\blacktriangle$  ou  $\blacktriangleright$ pour déplacer un curseur.

- c Sélectionnez Ad-hoc, puis appuyez sur la touche ...
- d Sélectionnez un type de chiffrement, puis appuyez sur la touche  $\infty$ .

#### *Important :*

*Veillez à utiliser l'une des méthodes de chiffrement prises en charge pour protéger votre trafic réseau.*

6. Saisissez la clé WEP, puis appuyez sur la touche ...

Utilisez la touche  $\triangle$  ou  $\blacktriangledown$  pour saisir la valeur désirée, puis appuyez sur la touche  $\blacktriangleleft$  ou  $\blacktriangleright$  pour déplacer un curseur.

7. Sélectionnez une clé de transmission.

8. Patientez quelques minutes jusqu'à ce que l'imprimante redémarre pour établir le réseau sans fil.

## **Configuration ad hoc dans l'ordinateur**

1. Sélectionnez **AirPort**, puis cliquez sur **Turn AirPort On (Activer AirPort)**.

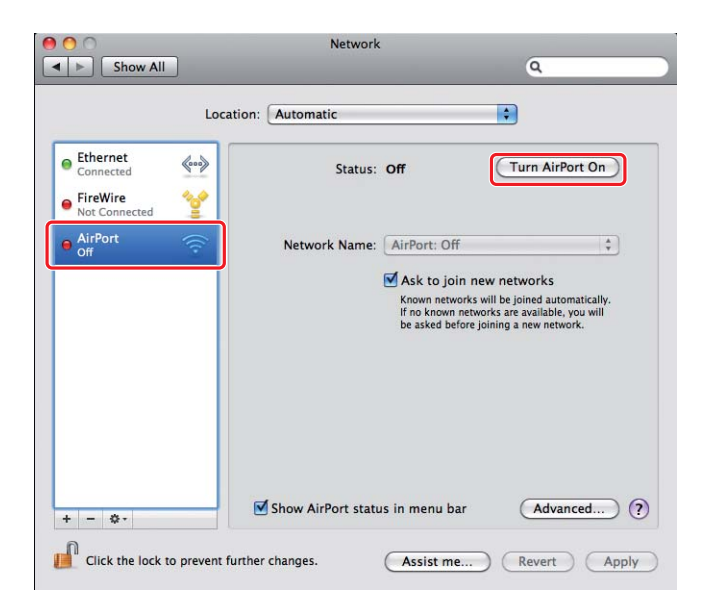

2. Sur la liste **Network Name (Nom de réseau)**, sélectionnez **Create Network (Créer un réseau)**.

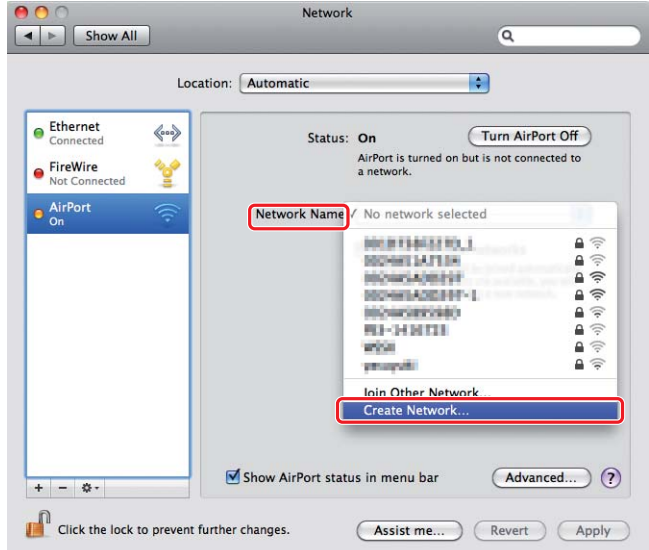

3. Saisissez un nom de réseau, puis cochez la case **Require Password (Mot de passe obligatoire)**.

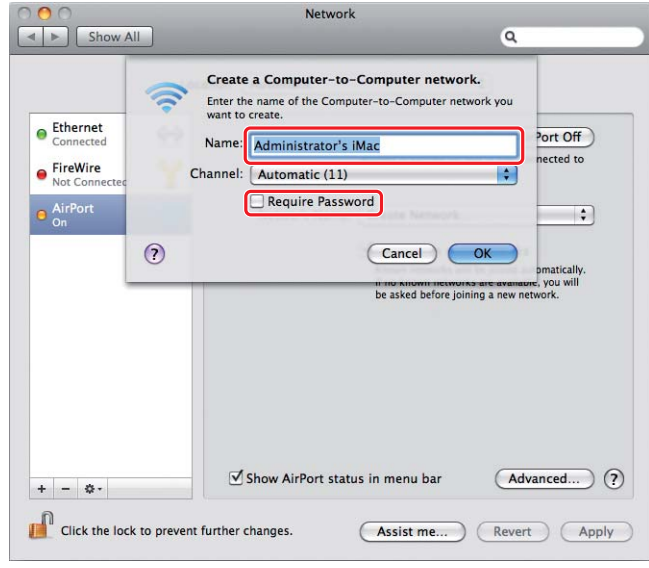

## *Remarque :*

*Pour référence, notez le nom et le mot de passe du réseau.*

4. Saisissez un mot de passe, puis cliquez sur **OK**.

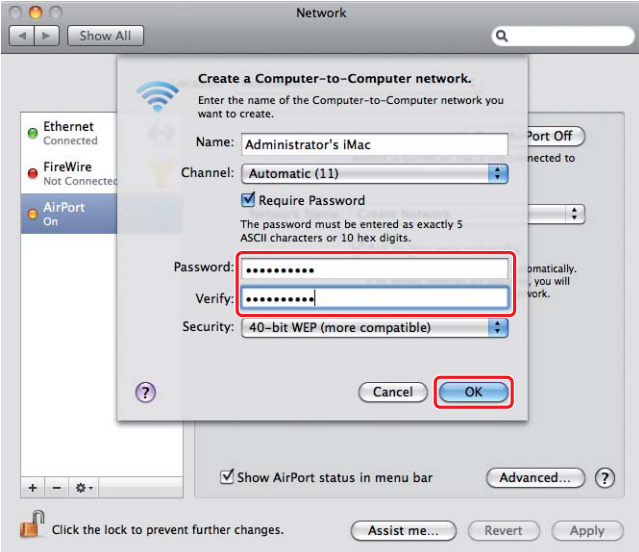

- Network  $\bullet$  $\bullet$  $\boxed{\blacktriangleleft \blacktriangleright}$   $\boxed{\mathsf{Show All}}$  $\overline{\mathbf{Q}}$ Location: Automatic  $\bullet$  $\bullet$  Ethernet  $\left\langle \hspace{-0.2cm}\leftarrow \hspace{-0.2cm} \bullet \right\rangle$ Status: On (Turn AirPort Off) AirPort does not have an IP address and<br>cannot connect to the Internet. ● FireWire<br>Not Connect 哈 AirPort Network Name: | Administrator's iMac  $\blacksquare$ Ask to join new networks From the state of the state of a throwing and the state of the state of the state of the state of the asked before joining a new network. (Advanced...) ? Show AirPort status in menu bar  $+ - 0.7$ Click the lock to prevent further changes. (Assist me...) (Revert) (Apply)
- 5. Cliquez sur **Advanced (Avancé)**.

6. Cliquez sur **TCP/IP**.

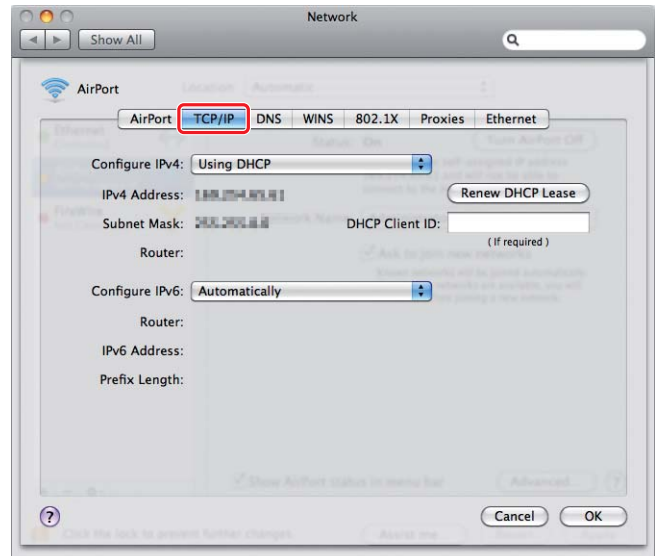

7. Sélectionnez **Using DHCP (Via DHCP)** sur la liste **Configure IPv4 (Configurer IPv4)**, puis cliquez sur **OK**.

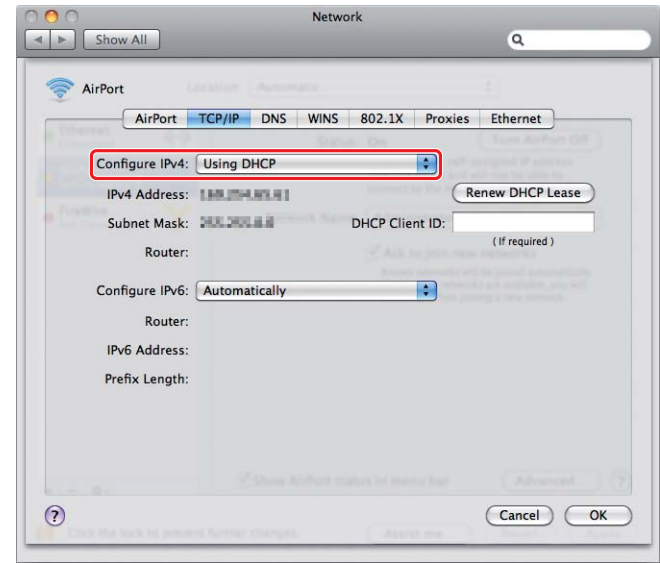

8. Cliquez sur **Apply (Appliquer)**.

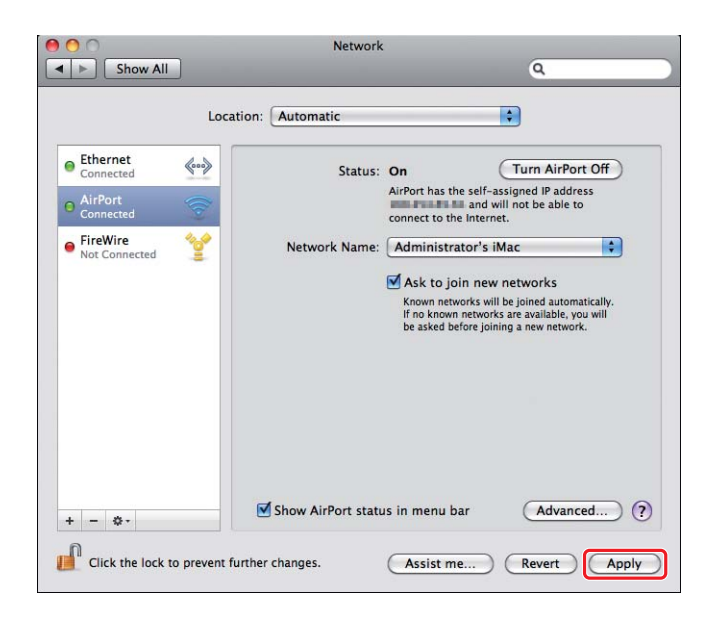

- 9. Imprimez une page System Settings (Configuration système) du panneau de commande. Pour plus d'informations, reportez-vous au *Guide d'utilisation*.
- 10. Vérifiez que « Link Quality » indique « Good », « Acceptable » ou « Low » sur le rapport.

*Si « Link Quality » indique « No Reception », vérifiez si les paramètres sans fil sont correctement configurés.*

# **Installation des pilotes d'imprimante sur des ordinateurs**

1. Insérez le Software Disc.

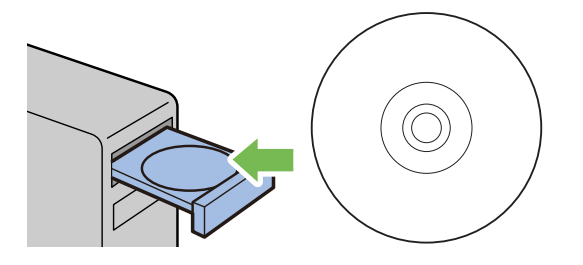

- 2. Cliquez deux fois sur le fichier exécutable pour installer le logiciel voulu.
- 3. Cliquez sur **Continue (Continuer)**.

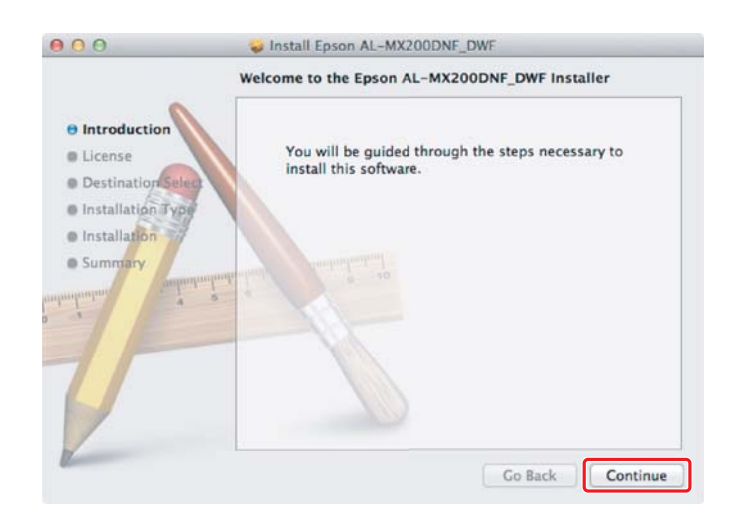

- Install Epson AL-MX200DNF\_DWF 000 Software License Agreement English  $\div$  $\Theta$  Introduction SEIKO EPSON CORPORATION<br>SOFTWARE LICENSE AGREEMENT O License **Destination**Se IMPORTANT READ THIS SOFTWARE LICENSE AGREEMENT CAREFULLY. The lnstallation Type MPORTANT! READ THIS SOFTWARE LICENSE AGREEMENT CAREPULLY. The computer software product, forever, typefaces and/or data, including any accomputering the computer of the computer of the state of the state of the state of t @ Installation **Summary 1.** License, EPSON and its suppliers grant you a personal , nonexclassive, royally-free, nonexible<br>consade limited license to install and use the Software on any single computer or computers<br>chan you income the one direc Co Back Continue Print... Save...
- 4. Sélectionnez une langue puis cliquez sur **Continue (Continuer)**.

5. Si vous acceptez les dispositions du contrat de licence du logiciel, cliquez sur **Agree (J'accepte)**.

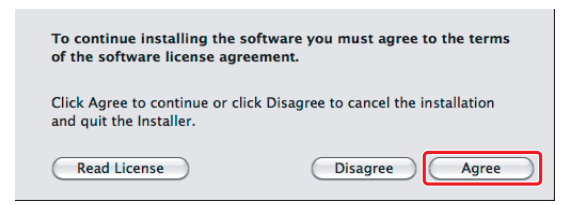

6. Cliquez sur **Install (Installer)**.

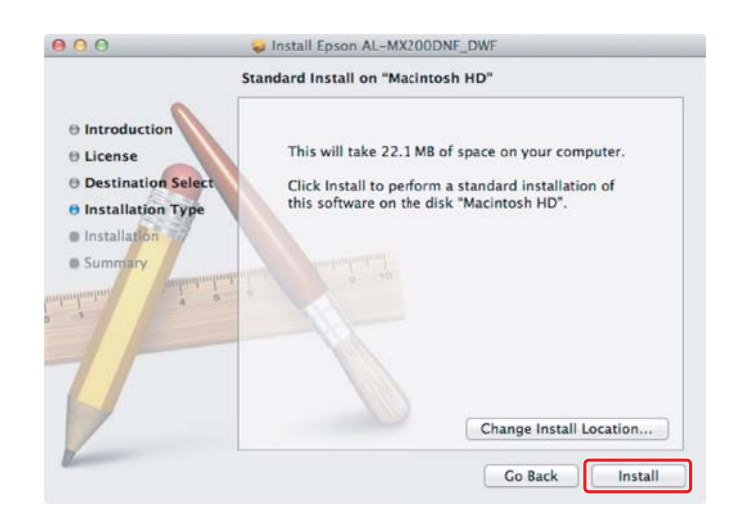

7. Saisissez le nom et le mot de passe de l'administrateur, puis cliquez sur **OK**.

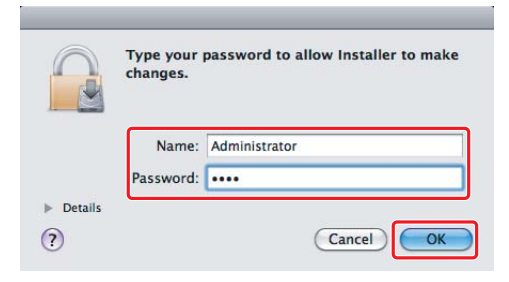

8. Cliquez sur **Continue Installation (Continuer l'installation)**.

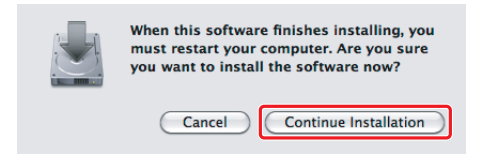

9. Cliquez sur **Restart (Redémarrer)**.

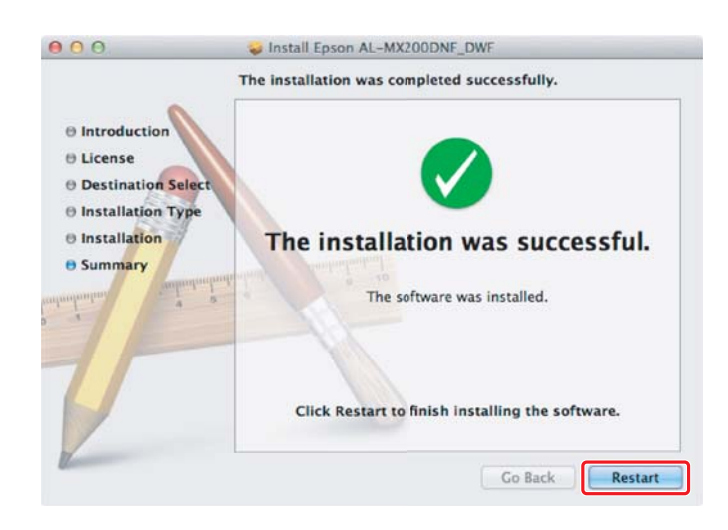

# **Ajout d'une imprimante**

#### *Remarque :*

*Vérifiez que votre ordinateur est connecté au réseau.*

1. Ouvrez **Print & Fax (Imprimantes et fax)** (**Print & Scan (Imprimer et lire)** pour Mac OS X 10.7).

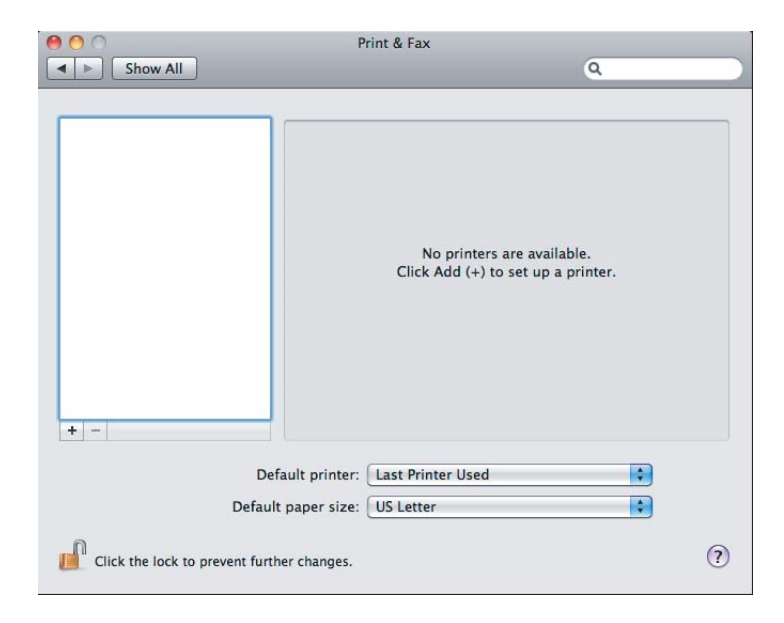

## *Remarque :*

*Les options* **Print & Fax (Imprimantes et fax)** *(***Print & Scan (Imprimer et lire)** *pour Mac OS X 10.7) se trouvent sous* **System Preferences (Préférences Système)***.*

2. Cliquez sur **+**.

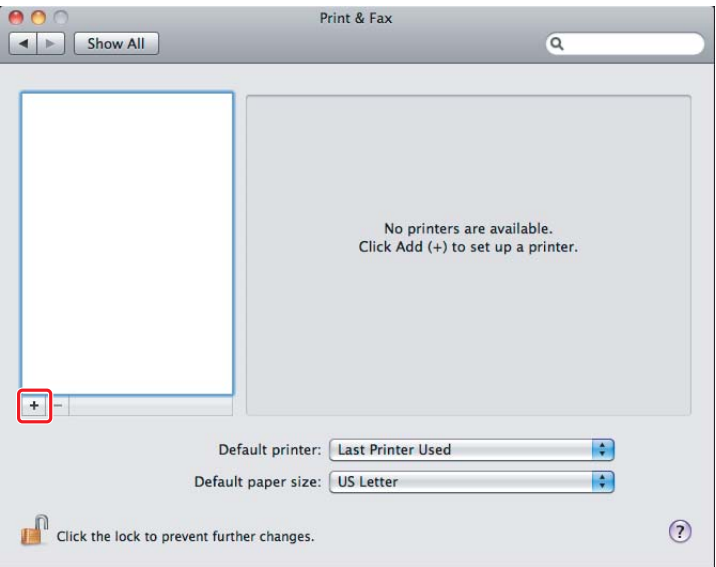

3. Sélectionnez l'imprimante à utiliser.

Pour **Bonjour** Cliquez sur **Default Browser (Navigateur par défaut)**, sélectionner l'imprimante, puis cliquez sur **Add (Ajouter)**.

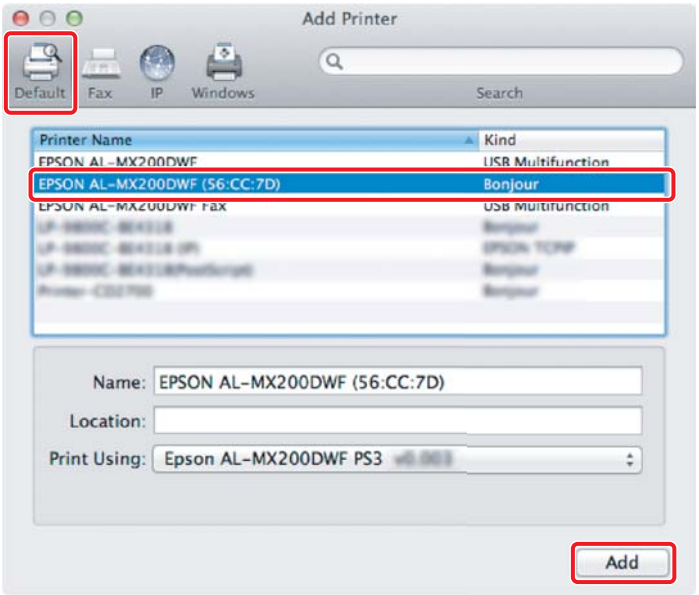

## Pour **IP Printing (Impression IP)**

Spécifiez les paramètres d'impression IP, puis cliquez sur **Add (Ajouter)**.

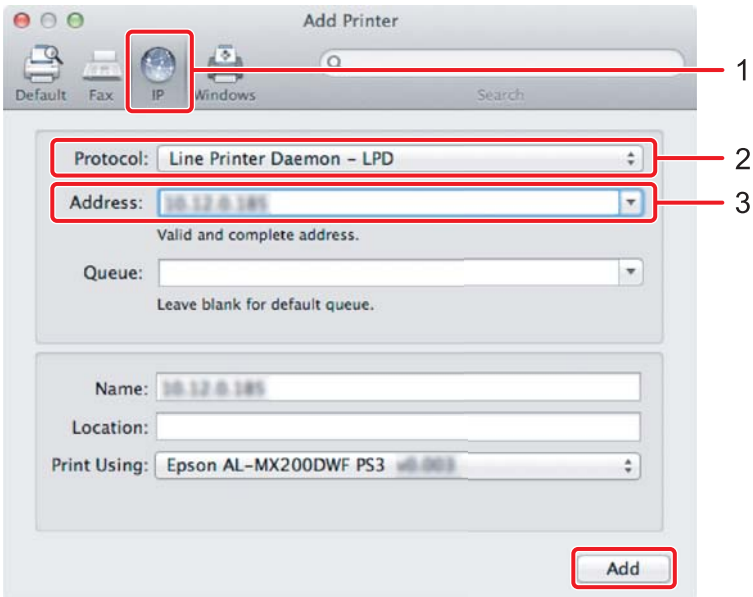

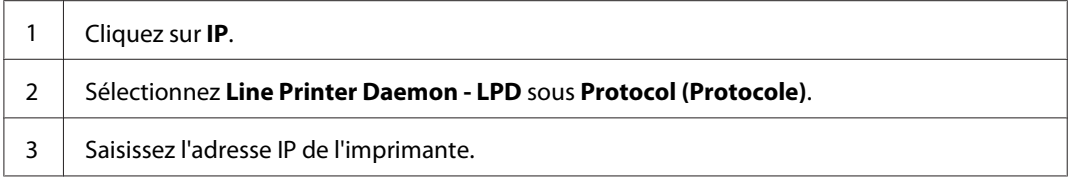